# 「コープネットiTERAN バージョンアップ方法」

※以下バージョンアップ手順作業は、必ず管理者権限のあるご担当者で実施してください。

# ◆バージョンアップ手順◆ ①iTERANがインストールされているPCで、以下URLをインターネットブラウザで開きます。

【iTERANサポートサイト】 <http://www.iteran.jp/AE/download.html>

## ②『【必ずはじめにお読みください】iTERAN最新化ガイド 1.2版』をクリックします。

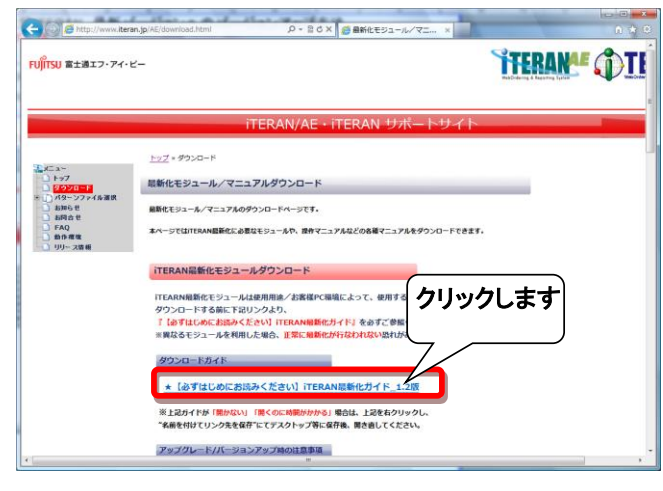

③表示された『iTERAN最新化ガイド』に従って、最新バージョンへのバージョンアップを行います。 ※必要に応じて印刷を行ってください。

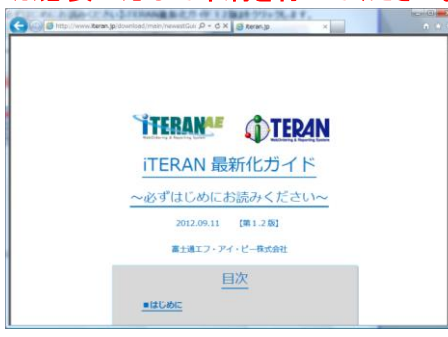

### ④引き続き、バージョンアップが正常に行われたことを確認します。 iTERANを起動し、バージョンがver7.7.5以上になっていることを確認してください。

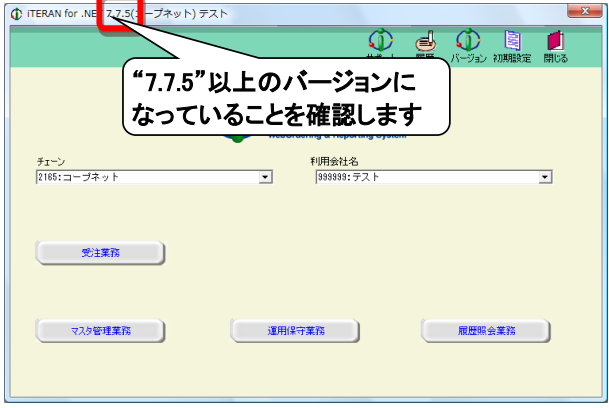

以上で最新バージョンへのバージョンアップ処理は完了になります。

裏面ページに続く

#### ★参考★ 最新バージョンへバージョンアップを行うことにより、 『発注データ数量訂正』画面の以下箇所(赤枠部)に以下の固定文言が表示されるようになります。 ※発注データの内容によっては当文言が表示されない場合がありますが、 データの内容には全く問題はありません。

#### ・発注データ数量訂正画面

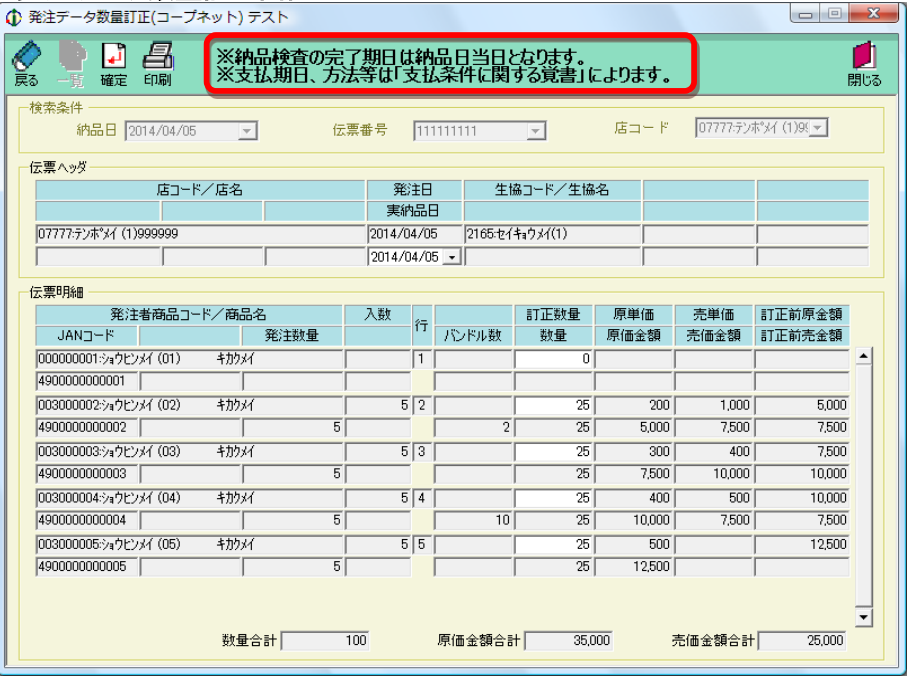

【問合せ先】 富士通エフ・アイ・ピー株式会社 TERAN-CSD(テランシーエスデー) [電話番号] 0120-004-626 (平日 9:30~17:00) [問合せキーワード]コープネットiTERAN最新バージョンへのバージョンアップについて